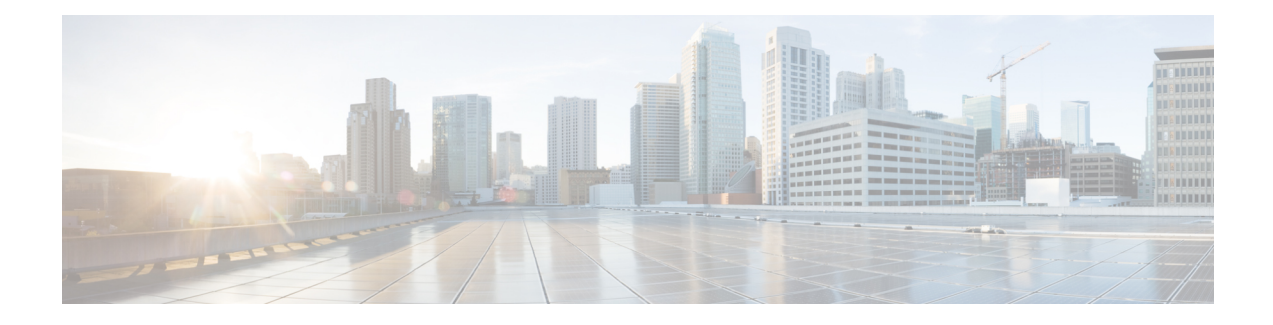

# **Get Started With Cisco EPN Manager**

- Web Client [Requirements,](#page-0-0) on page 1
- Log In and Out, on [page](#page-1-0) 2
- Setup Tasks to [Complete](#page-1-1) Before Using Cisco EPN Manager, on page 2
- Change Your [Password,](#page-2-0) on page 3
- Use the Main Window [Controls,](#page-2-1) on page 3
- [Change](#page-3-0) Your Default Home Page, on page 4
- Set Up and Use the [Dashboards,](#page-3-1) on page 4
- Work In a [Different](#page-22-0) Virtual Domain , on page 23
- Manage Jobs Using the Jobs [Dashboard,](#page-22-1) on page 23
- Change User [Preferences,](#page-24-0) on page 25
- Extend Cisco EPN Manager [Functions,](#page-27-0) on page 28
- Check Cisco.com for the Latest Cisco EPN Manager [Documentation,](#page-27-1) on page 28

## <span id="page-0-0"></span>**Web Client Requirements**

The following are the client and browser requirements for the Cisco EPN Manager Web GUI:

- Hardware—Mac or Windowslaptop or desktop compatible with one of the tested and supported browsers that are listed below.
- Browsers:

You can have up to three Cisco EPN Manager tabs open simultaneously in a single browser session. **Note**

- Google Chrome versions 70 onwards
- Mozilla Firefox ESR version 78
- Mozilla Firefox versions 70 onwards
- Recommended display resolution—1600x900 pixels or higher (minimum: 1366x768)

To improve loading time and reduce network bandwidth usage, Cisco EPN Manager caches static files (js, css) in the browser in the same version of Cisco EPN Manager (Firefox browsers).

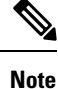

Google Chrome ignores all caching directives and reloads page content because of known limitations about self-signed certificates.

## <span id="page-1-0"></span>**Log In and Out**

To log into the GUI, enter the following in your web browser address field, where *server-ip* is the IP address of the Cisco EPN Manager server:

**https://***server-ip*

**Note** Do not autofill or save any username and password in the browser when you log in to Cisco EPN Manager.

Depending on your network configuration, the first time your browser connects to the Cisco EPN Manager web server, you may have to update your client browser to trust the security certificate of the server. You can also generate and import user-specific client certificates to your browser, which allows the user to log into Cisco EPN Manager. These generated client certificates allow you to log in without specifying a username or password. These generated client certificates require a passcode when you update them to your browser. This ensures the security of the connection between your client and the Cisco EPN Manager web server.

To log out, click at the top right of the Cisco EPN Manager window and choose **Log Out**.

For information on Cisco EPN Manager users and the actions they can perform, see:

- How to Transition Between the CLI User Interfaces in Cisco Evolved [Programmable](bk_cisco_epnm_7_1_0_user_and_administrator_guide_ga_chapter25.pdf#nameddest=unique_5) Network Manager —Describes all classes of users supported by Cisco EPN Manager, including the various CLI user accounts.
- Types of User [Groups](bk_cisco_epnm_7_1_0_user_and_administrator_guide_ga_chapter25.pdf#nameddest=unique_6)—Describes the user group mechanism which allows you to control the functions that everyday web GUI users can perform. What you can see and do in the user interface is controlled by your user account privileges. This topic also describes the virtual domain mechanism, which manages Role-Based Access Control (RBAC) for devices.

## <span id="page-1-1"></span>**Setup Tasks to Complete Before Using Cisco EPN Manager**

Before you can use the Cisco EPN Manager features, these tasks should be completed by an administrator:

**Table 1: Setup Tasks and References**

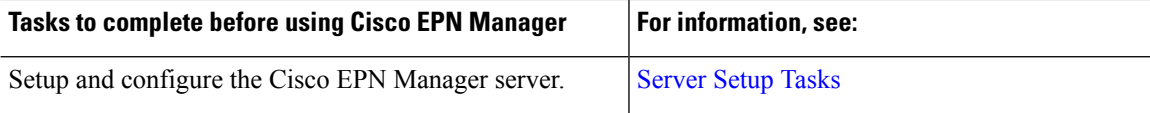

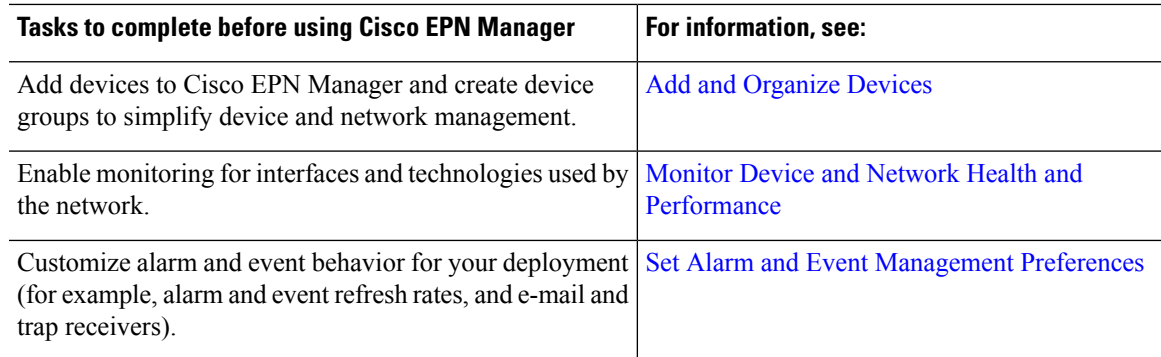

## <span id="page-2-0"></span>**Change Your Password**

To change your domain password,

- Click at the top right of the Cisco EPN Manager window and choose **Change Password** or navigate to **Administration** > **Users** > **Change Password**. Click the **?** (**Help**) icon to review the password policy.
- Enter the **Current Password** and the **New Password**. Confirm the new password.
- Click the **Change Password** button to save the password.

## <span id="page-2-1"></span>**Use the Main Window Controls**

The top left of the Cisco EPN Manager title bar provides the following controls.

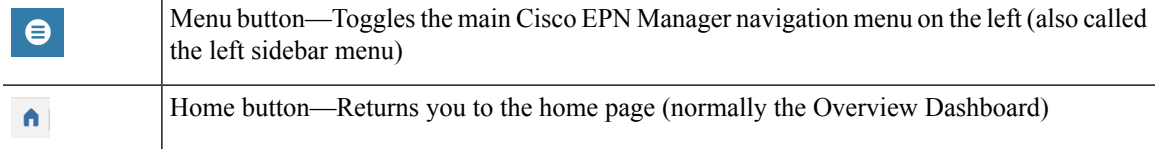

The right side of the title bar displays your username and the virtual domain you are working in. A *virtual domain* is a logical grouping of devices. Virtual domains are used to control who has access to the devices and areas of the network. To switch between virtual domains that are assigned to you, see Work In a [Different](#page-22-0) Virtual [Domain](#page-22-0) , on page 23.

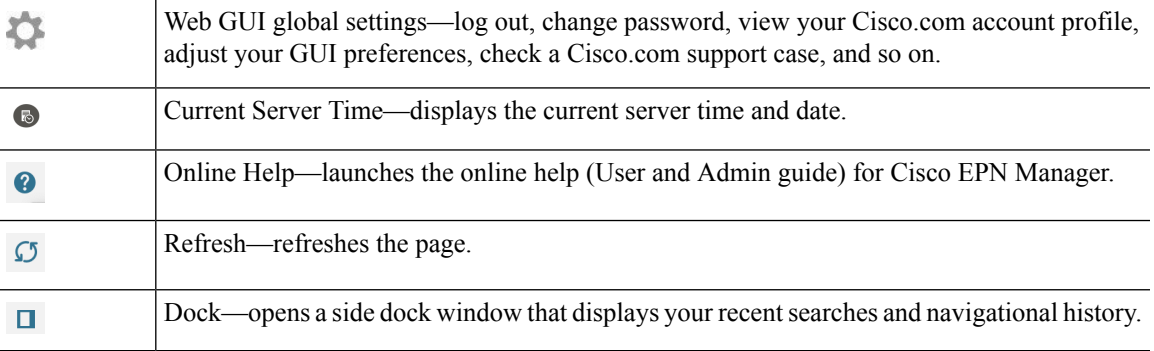

The Alarm Summary gives you a visual indicator of number of alarms in your network. The color indicates the highest severity alarm.

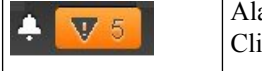

arm Summary—Provides a visual count of alarms in the categories that you specify. icking this area opens the **Alarm Summary** popup window.

When you click the **Alarm Summary** button, Cisco EPN Manager opensthe **Alarm Summary** popup window. You can customize the data that is displayed in both the button and the pop-up window.

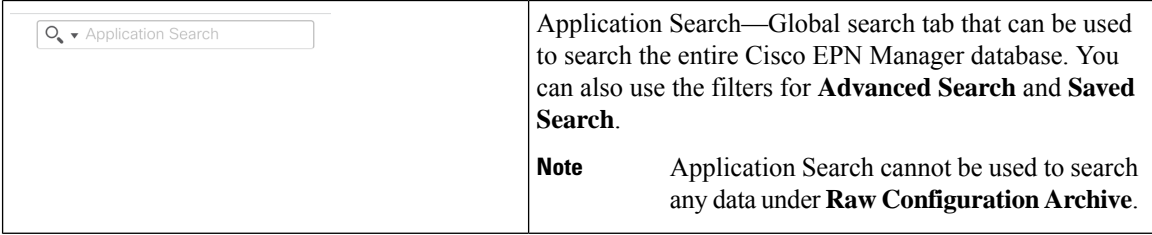

## <span id="page-3-0"></span>**Change Your Default Home Page**

You can specify which page you want to display when you perform either of the following tasks:

- You click  $\bigcap$  from the left side of the web GUI title bar.
- You log in to the Cisco EPN Manager web GUI.

This setting is saved on a per-user basis. You can change it at any time without affecting other users.

**Step 1** While you have the page you want displayed, click  $\mathbb{R}$  at the top right of the Cisco EPN Manager web GUI.

<span id="page-3-1"></span>**Step 2** Choose **Set Current Page as Home**.

## **Set Up and Use the Dashboards**

Dashboards provide at-a-glance views of the most important data in your network. They provide status, alerts, monitoring, performance, and reporting information. You can customize these dashboards so they contain only the information that is important to you. It may be helpful to set the **Network Summary** dashboard as your default home page. By doing so, this dashboard is displayed after you log in and you can quickly check overall network health before you do anything else. To set any dashboard as your default home page, see [Change](#page-3-0) Your Default Home Page, on page 4.

Use the following dashboards to monitor and manage your network:

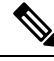

To view data on the dashboards, you must enable the relevant monitoring policies. By default, only device health monitoring (Device Health monitoring policy) is enabled. See How Device Health and [Performance](bk_cisco_epnm_7_1_0_user_and_administrator_guide_ga_chapter9.pdf#nameddest=unique_17) Is Monitored: [Monitoring](bk_cisco_epnm_7_1_0_user_and_administrator_guide_ga_chapter9.pdf#nameddest=unique_17) Policies for more information. **Note**

- **Network Summary** dashboard—To check the health of the entire network. See Network [Summary](#page-13-0) [Dashboard](#page-13-0) Overview.
- **Service Performance** dashboard—To monitor Carrier Ethernet and optical service performance. See Service [Performance](#page-4-0) Dashboard Overview.
- **Performance** dashboard—To view high-level performance metrics for network components such as interfaces, QoS policies, and ITU-T Y.1731 probes. See [Performance](#page-7-0) Dashboard Overview.
- **DWDM/OTN Performance** dashboard—To view performance information for the dense wavelength division multiplexing (DWDM) and Optical Transport Network (OTN) interfaces in your network. See [DWDM/OTN](#page-16-0) Performance Dashboard Overview.

Users with administrator privileges can also use the following dashboards (**Administration** > **Dashboards**):

- **Licensing** dashboard—See View the Licensing [Dashboard.](bk_cisco_epnm_7_1_0_user_and_administrator_guide_ga_chapter20.pdf#nameddest=unique_22)
- **Jobs** dashboard—See Manage Jobs Using the Jobs [Dashboard,](#page-22-1) on page 23.
- System Monitoring dashboard—See Check Cisco EPN Manager Server Health, Jobs, Performance, and API Statistics Using the System [Monitoring](bk_cisco_epnm_7_1_0_user_and_administrator_guide_ga_chapter23.pdf#nameddest=unique_24) Dashboard.
- For details of the dashboard window and how to use dashboard filters, see How to Use the [Dashboards,](#page-17-0) on [page](#page-17-0) 18.
- To troubleshoot dashboard data issues, see Find Out Why Data Is Missing from a [Dashboard](#page-21-0).

## <span id="page-4-1"></span><span id="page-4-0"></span>**Types of Dashboards**

The following topics describe the dashboards available in Cisco EPN Manager.

### **Service Performance Dashboard Overview**

From the **Service Performance** dashboard, you can view the performance statistics for a particular circuit, VC, or service during the time frame you specify. To open this dashboard, choose **Dashboard** > **Service Performance** > any of the tabs described in the following table.

I

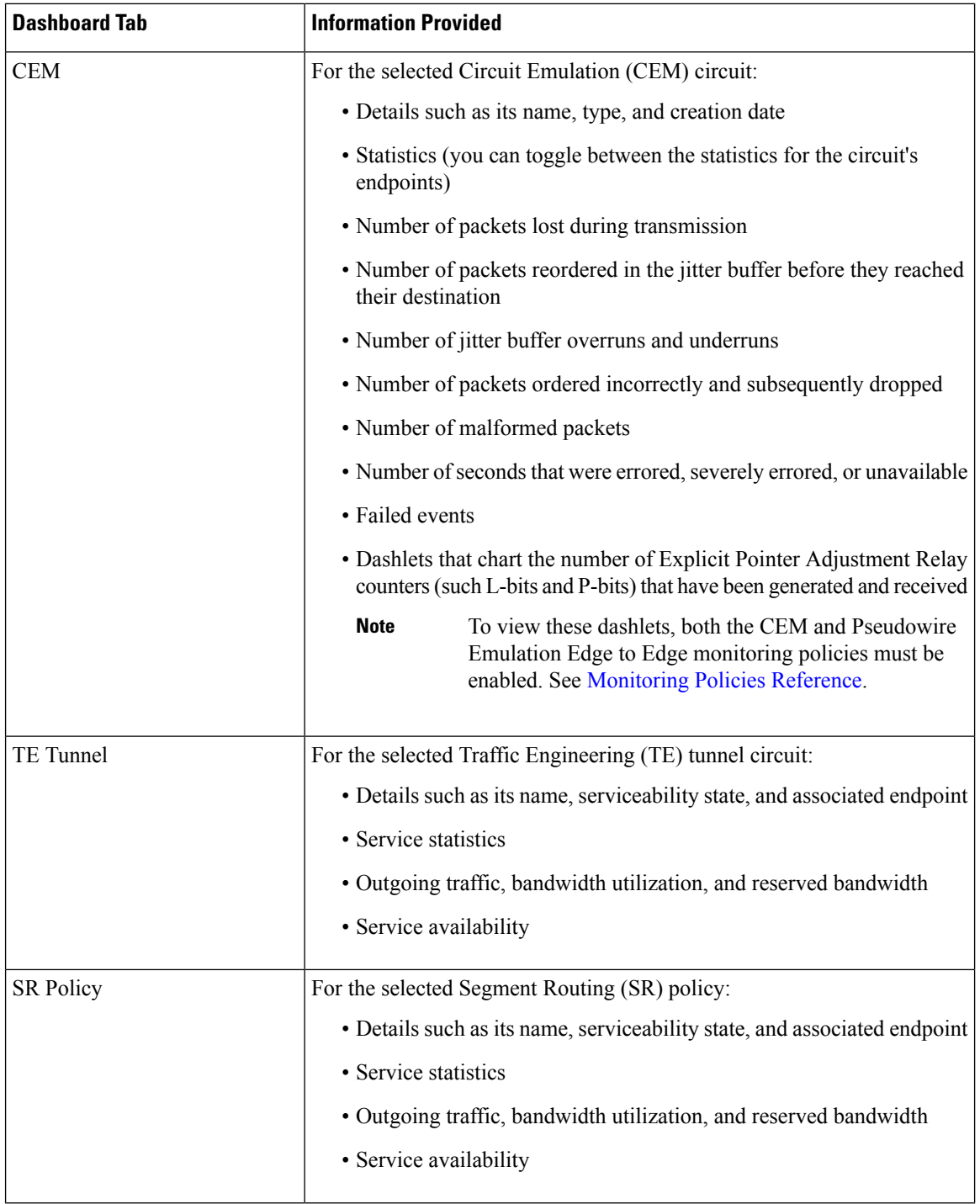

٦

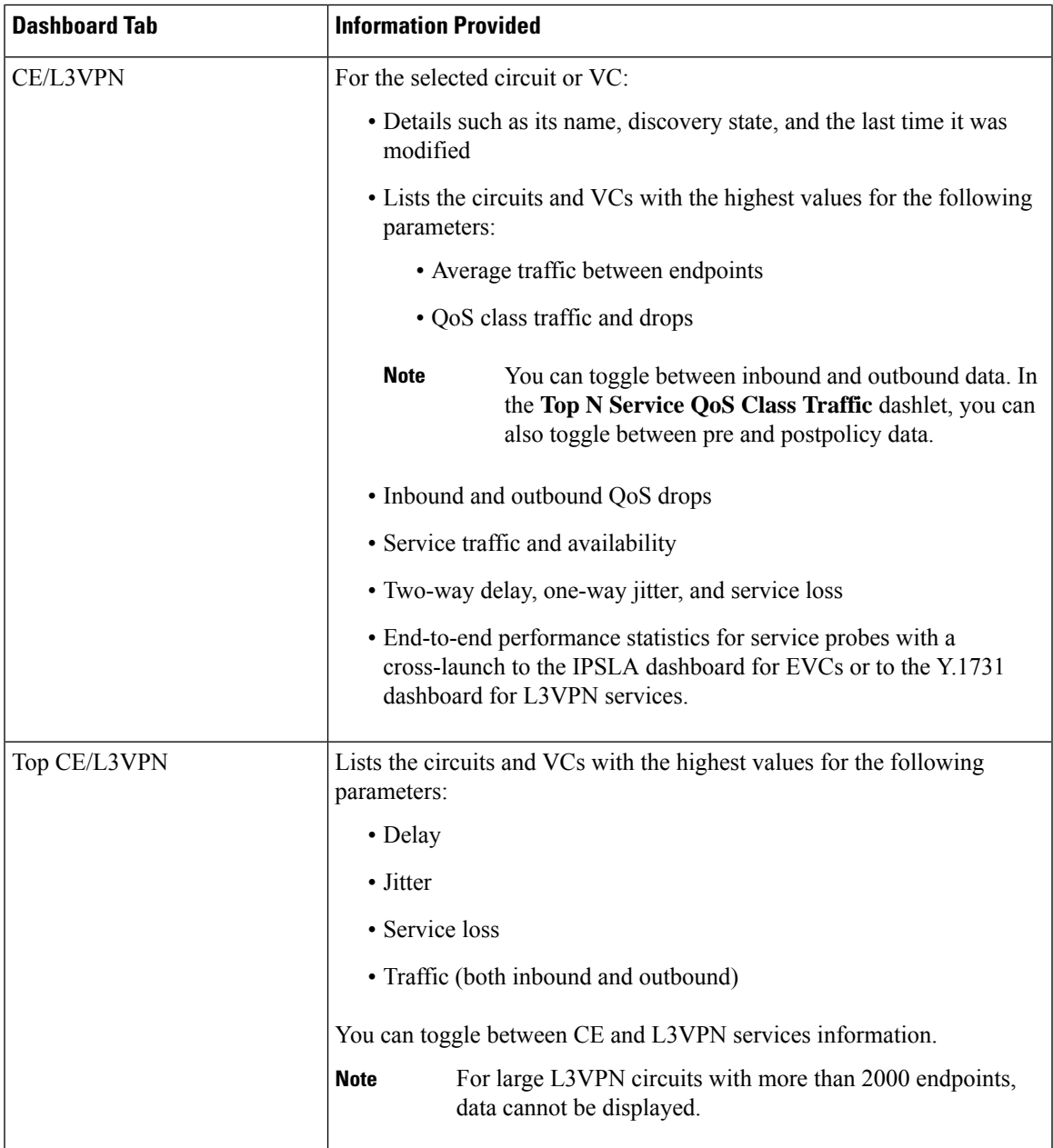

From release 7.0 onwards, for Cisco NCS 2000 series devices, Cisco EPN Manager utilizes the device timestamp data to store and display the historical PMON metric records. Earlier, local timestamp data was used, which displayed inaccurate (old) data in the graphs. Therefore, to avoid getting false data, always set the device timestamps to current date and time.

## $\mathscr{D}$

**Note**

For a description of how to customize the contents and layout of a dashboard tab, see Customize a [Dashboard](#page-19-0) [Tab.](#page-19-0)

### <span id="page-7-0"></span>**Performance Dashboard Overview**

From the **Performance** dashboard, you can view high-level performance metrics for network components such as device, interfaces, QoS policies, and ITU-T Y.1731 probes. To open this dashboard, choose **Dashboard** > **Performance** > any of the tabs described in the following table.

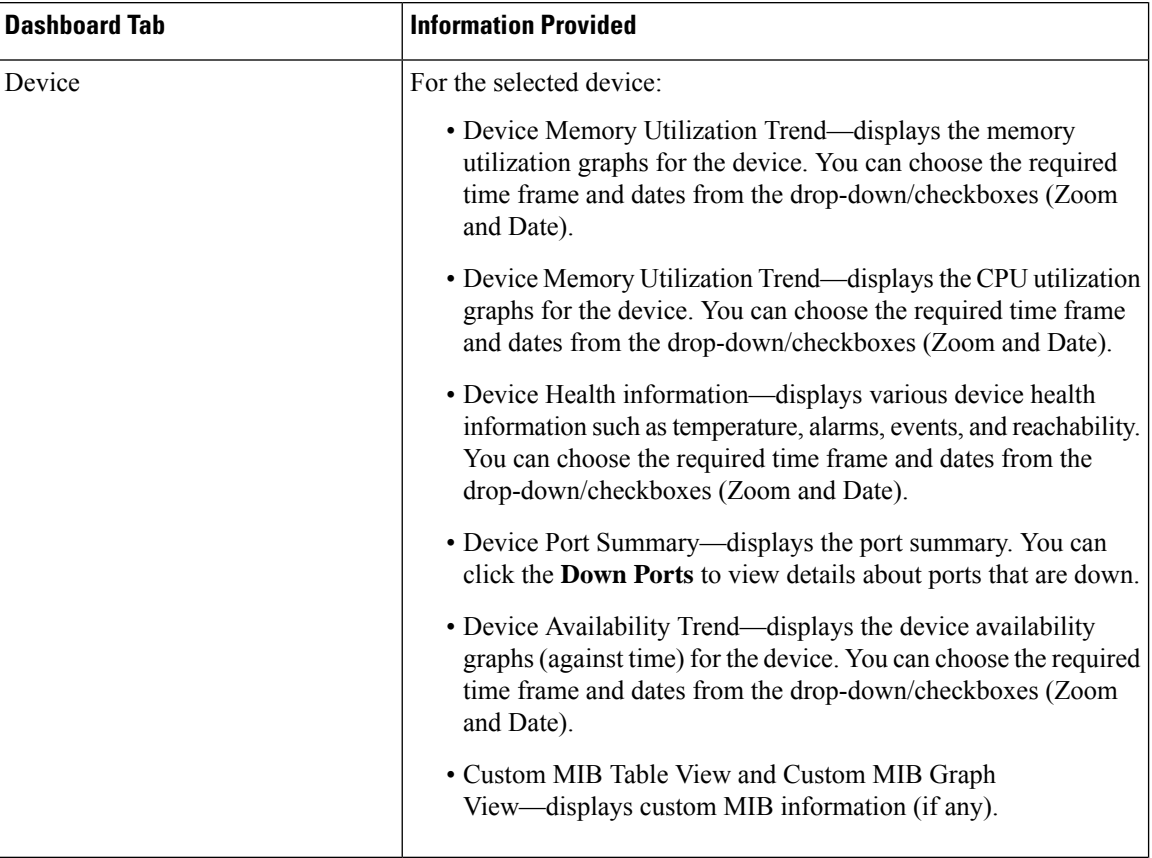

 $\mathbf I$ 

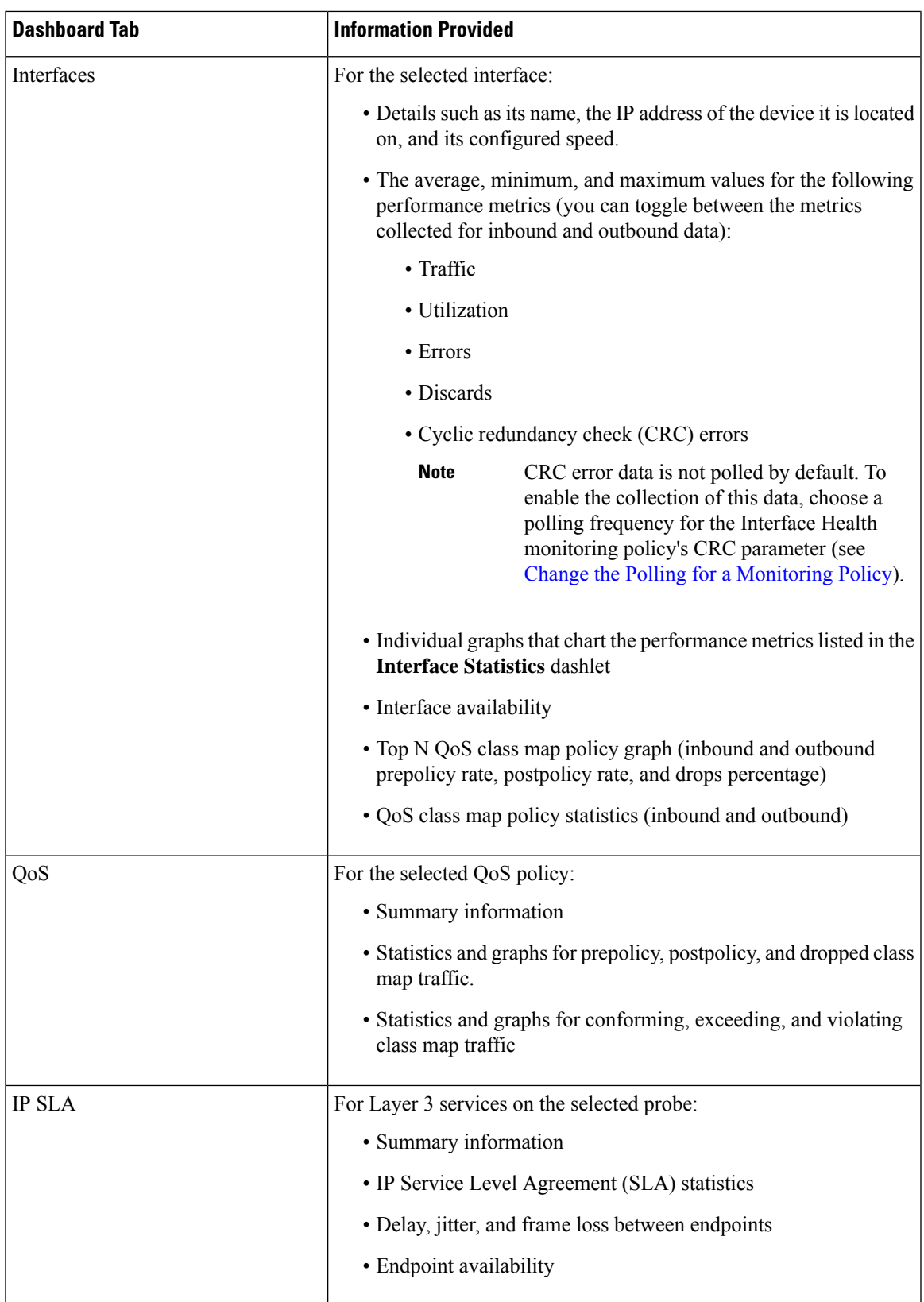

- 1

I

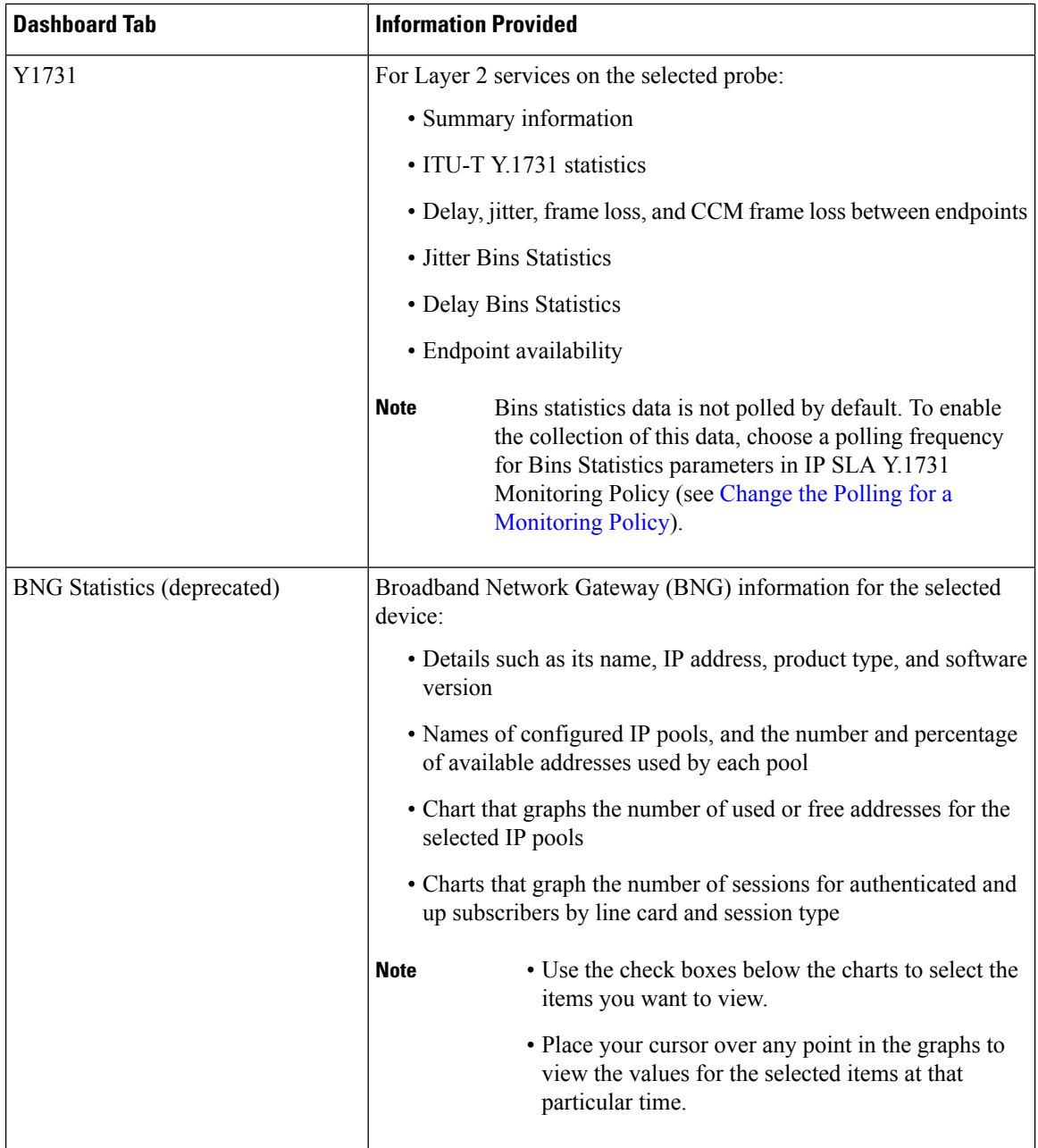

 $\mathbf{I}$ 

ı

 $\mathbf{l}$ 

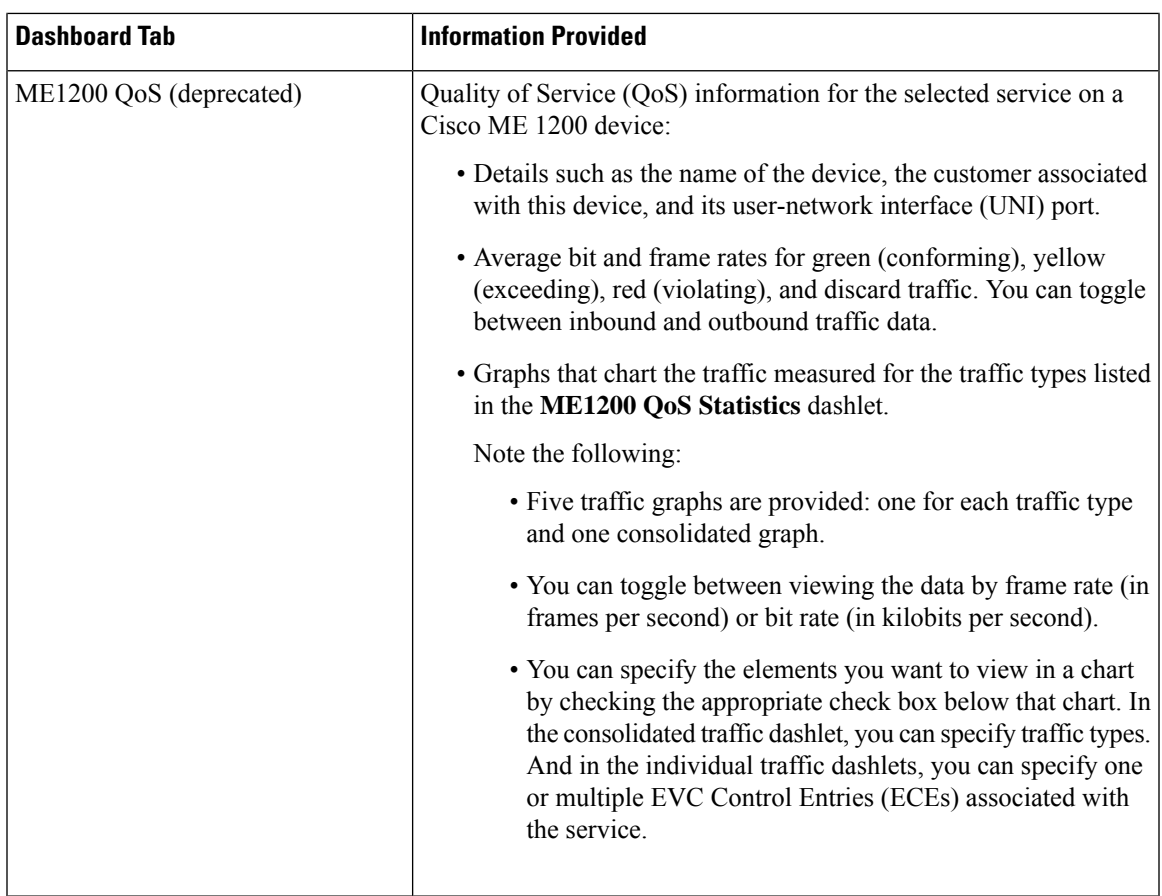

 $\mathbf I$ 

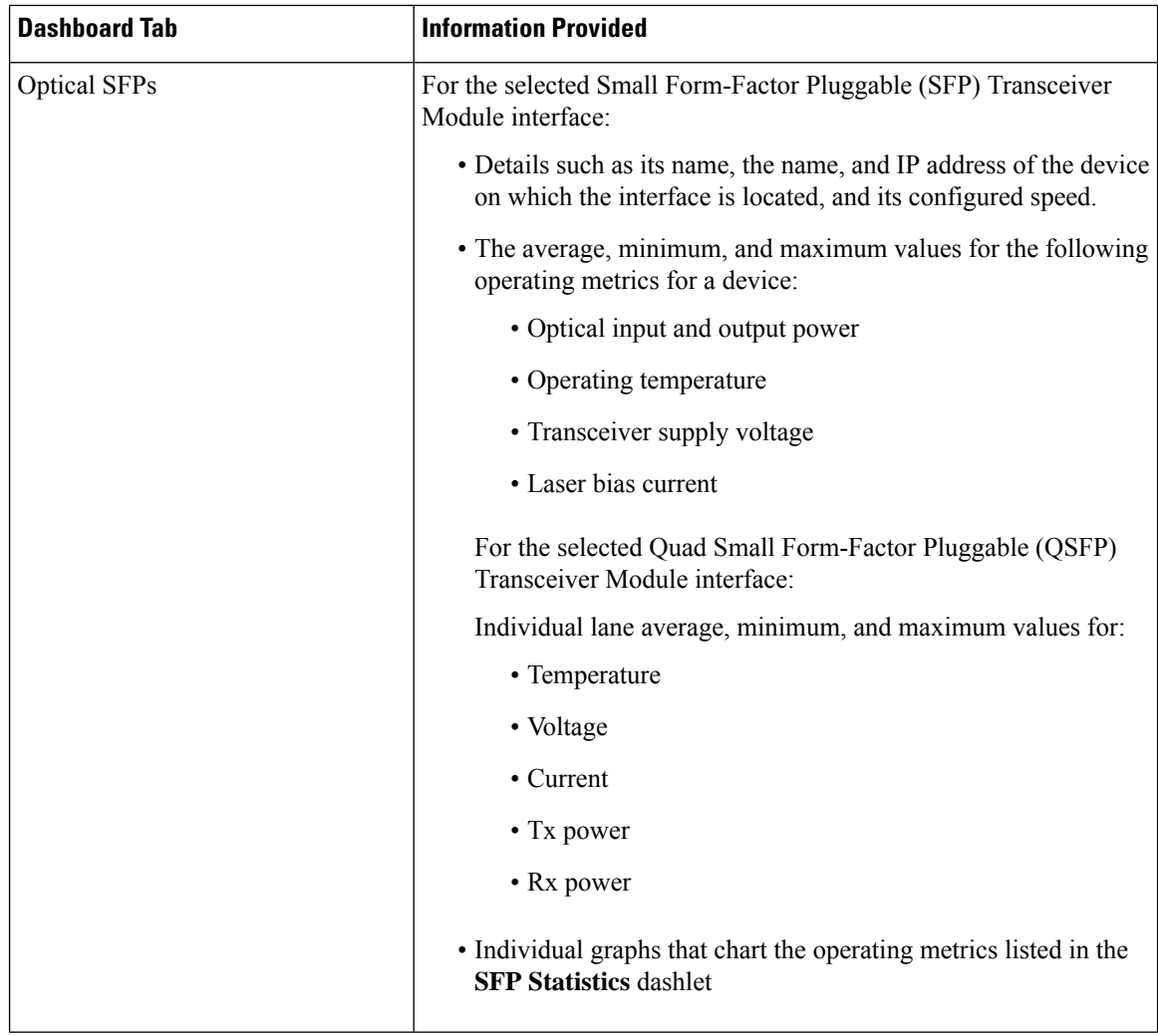

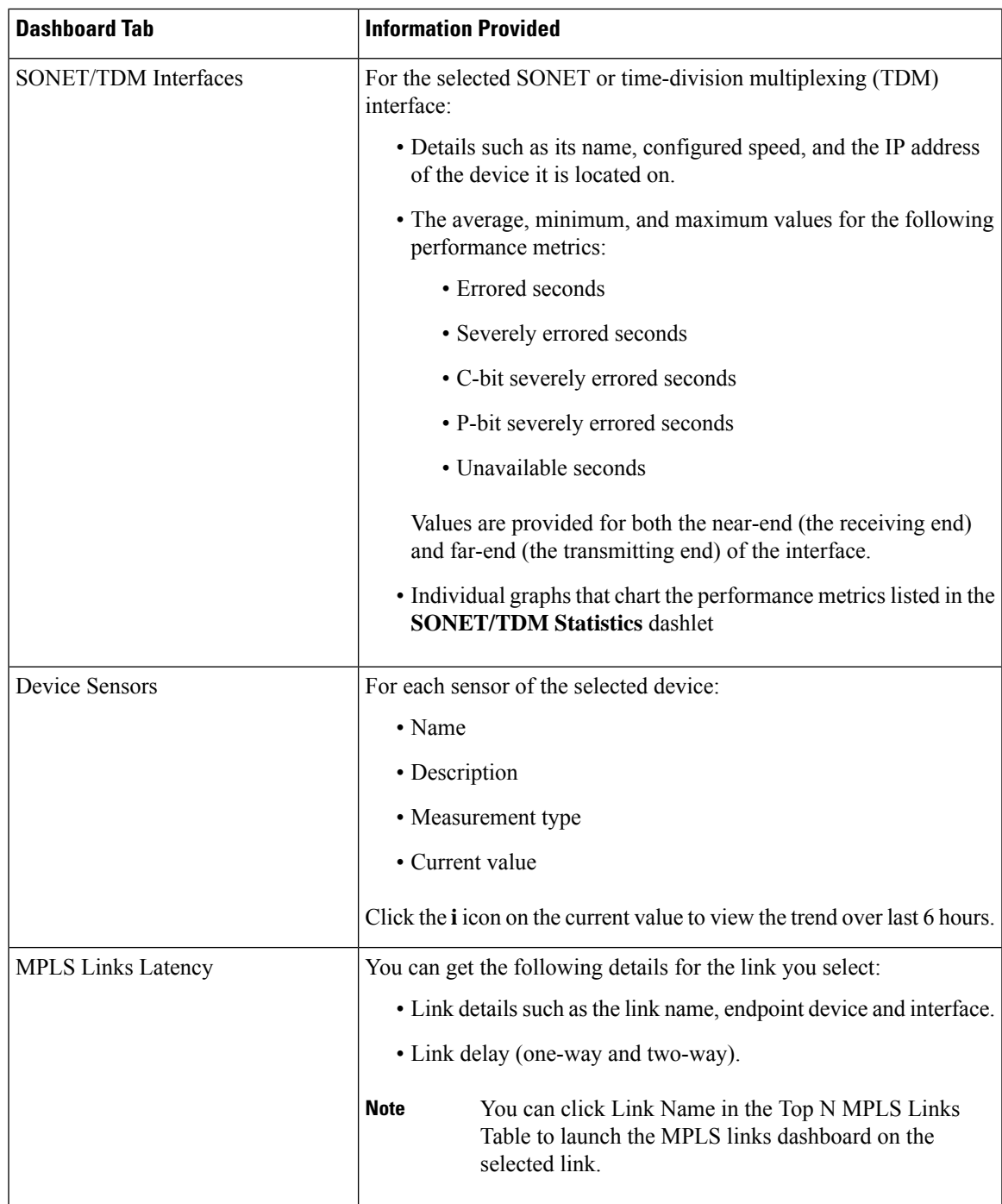

Note the following:

- Interface monitoring is not enabled by default. For information on how to check this, see [Check](bk_cisco_epnm_7_1_0_user_and_administrator_guide_ga_chapter9.pdf#nameddest=unique_31) What Cisco Evolved [Programmable](bk_cisco_epnm_7_1_0_user_and_administrator_guide_ga_chapter9.pdf#nameddest=unique_31) Network Manager Is Monitoring.
- For a description of how to customize the contents and layout of a dashboard tab, see [Customize](#page-19-0) a [Dashboard](#page-19-0) Tab.

### <span id="page-13-0"></span>**Network Summary Dashboard Overview**

The **Network Summary** dashboard alerts you to the most important issues currently affecting your network. It also collects metrics from various sources to display a set of key performance indicators (KPIs). To open this dashboard, choose **Dashboard** > **Network Summary** > any of the tabs described in the following table.

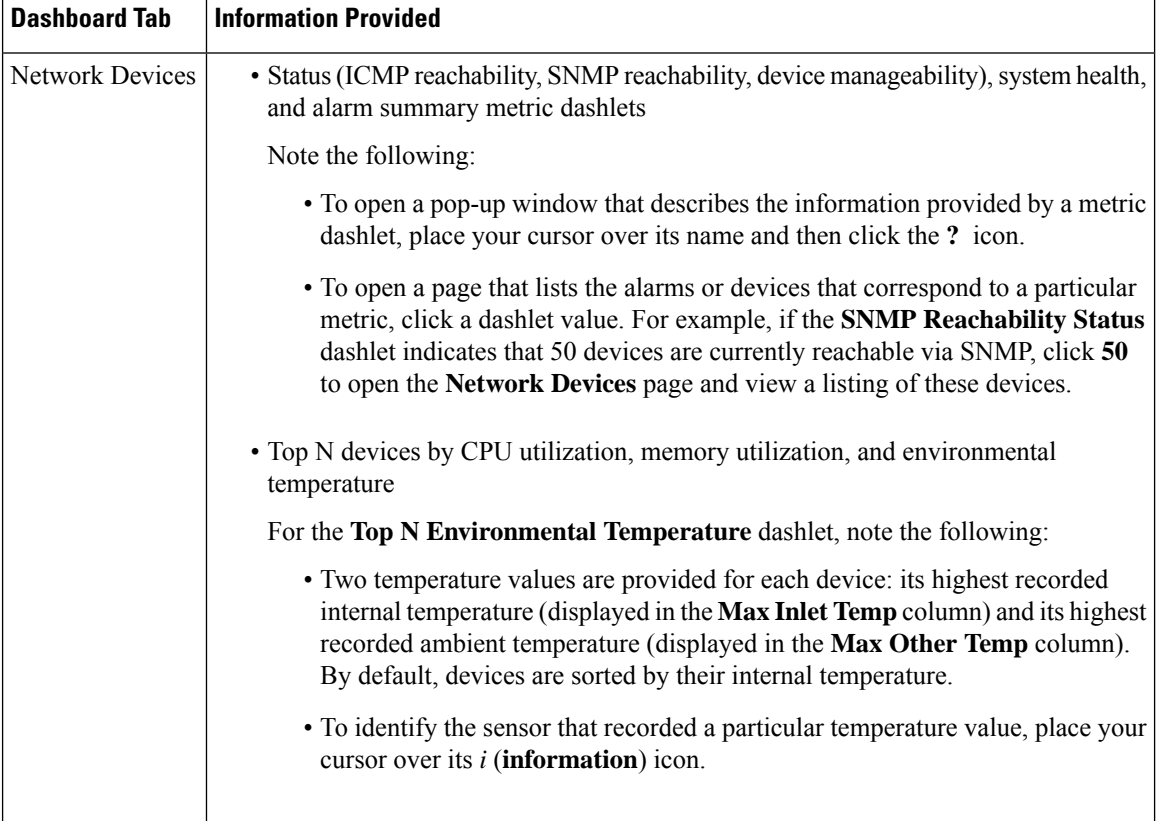

 $\mathbf I$ 

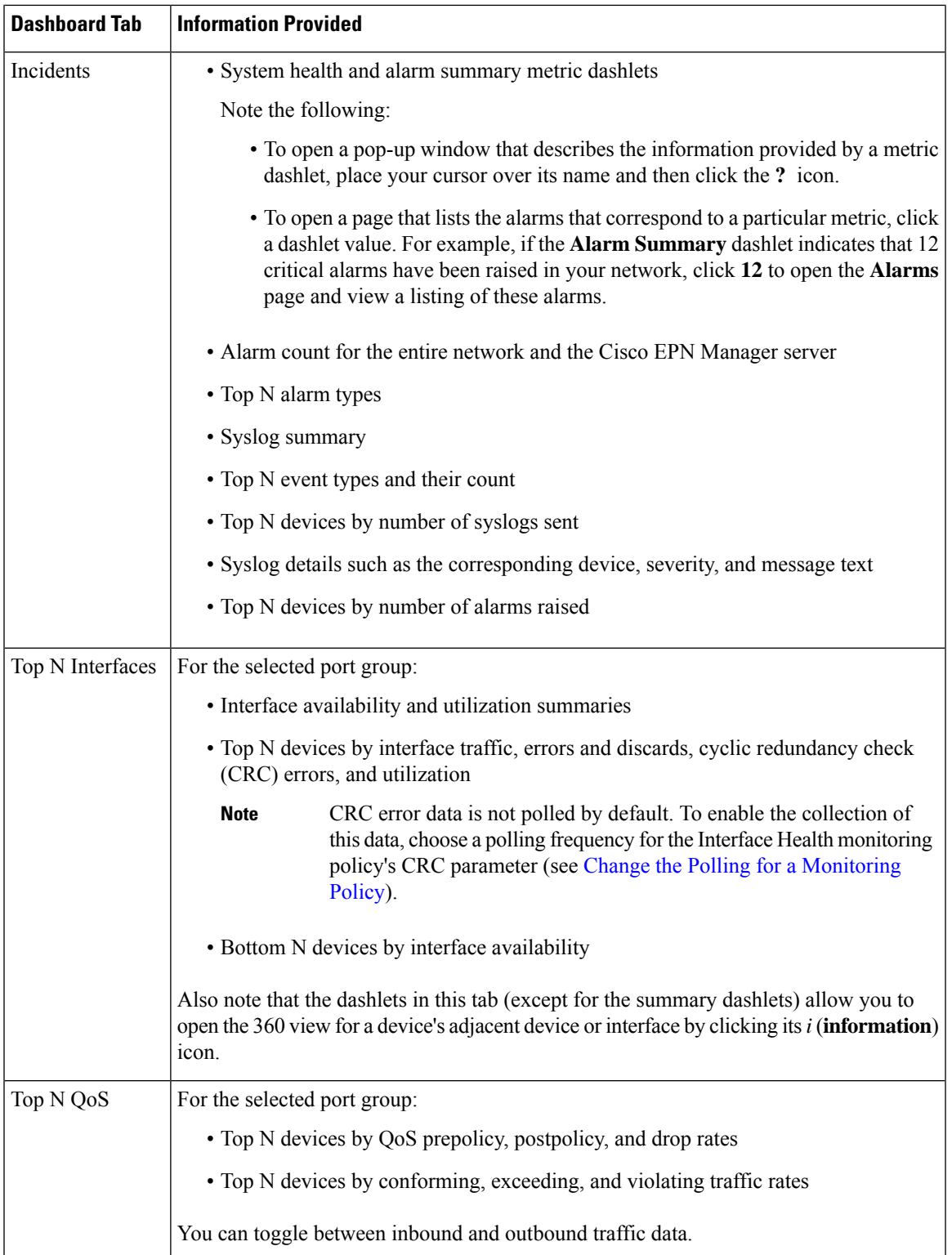

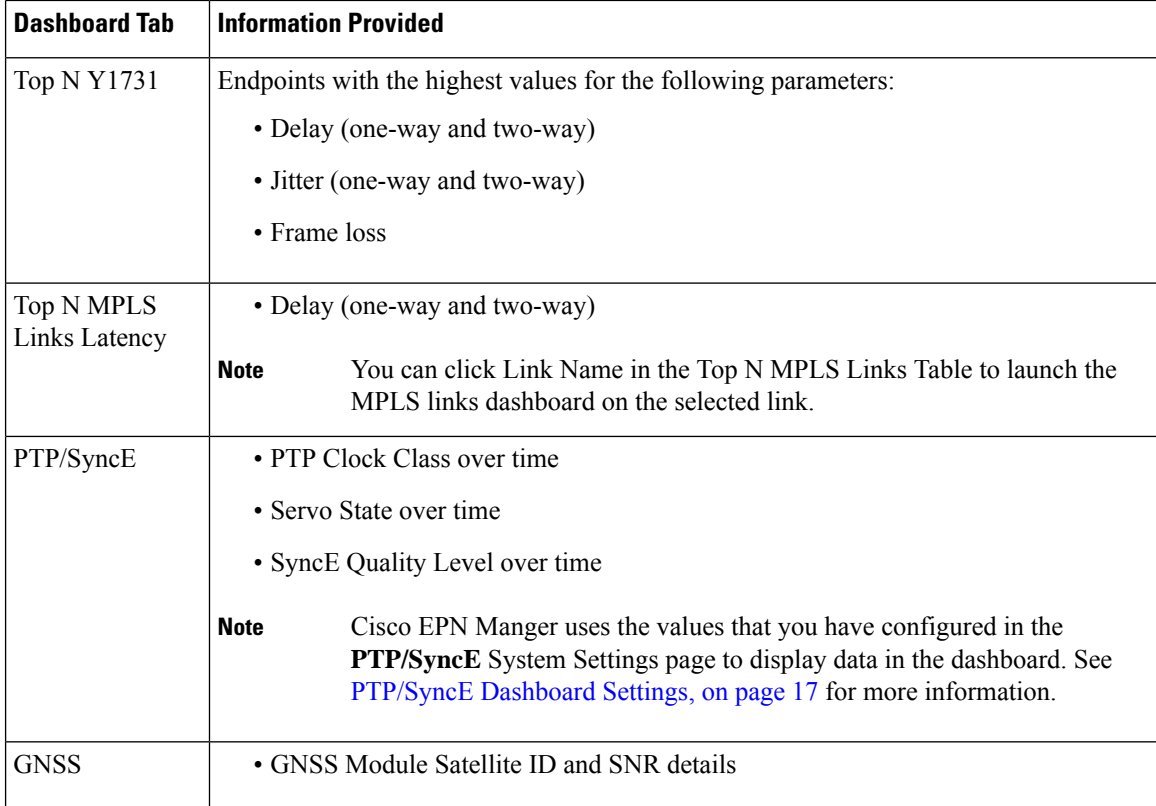

You can view specific data by adding or removing columns in the dashlets. In the **Top N Interfaces**, **Top N QoS**, and **Top N Y1731** tabs, you can also use the **Sort by** option to sort the data displayed in the columns.

In the **Top N Interfaces** and **Top N QoS** tabs you can:

- Choose a specific device group and/or port group to view only information for those devices/ports.
	- To filter data for all the dashlets based on port/device groups, use the **Port Groups** filter at the top of the dashboard.
	- To filter data for a specific dashlet only, click the dashlet's **Edit** icon and choose a device/port group from the **Port Groups** and/or **Device Groups** drop-down list.
- Filter the data in the dashlets by Class Map (and you can choose to exclude the class-default).
- Filter the data in the dashlets using the **Time Frame** (default is Past 6 hours).
- Click an interface's name link to view performance information for that interface in the **Performance** dashboard. If you click a link in the **Top N Interfaces** tab, the **Interfaces** tab opens. If you click a link in the **Top N QoS** tab, the **QoS** tab opens instead.
- Interface monitoring is not enabled by default. For information on how to check this, see [Check](bk_cisco_epnm_7_1_0_user_and_administrator_guide_ga_chapter9.pdf#nameddest=unique_31) What Cisco Evolved [Programmable](bk_cisco_epnm_7_1_0_user_and_administrator_guide_ga_chapter9.pdf#nameddest=unique_31) Network Manager Is Monitoring.
- For a description of how to customize the contents and layout of a dashboard tab, see [Customize](#page-19-0) a [Dashboard](#page-19-0) Tab.

#### <span id="page-16-1"></span>**PTP/SyncE Dashboard Settings**

To configure metrics that are used by Cisco EPN Manger to display data in the **PTP/SyncE** dashboard, navigate to **Administrator** > **System Settings** > **Performance** > **PTP/SyncE**. Configure the metrics as required and click **Save**.

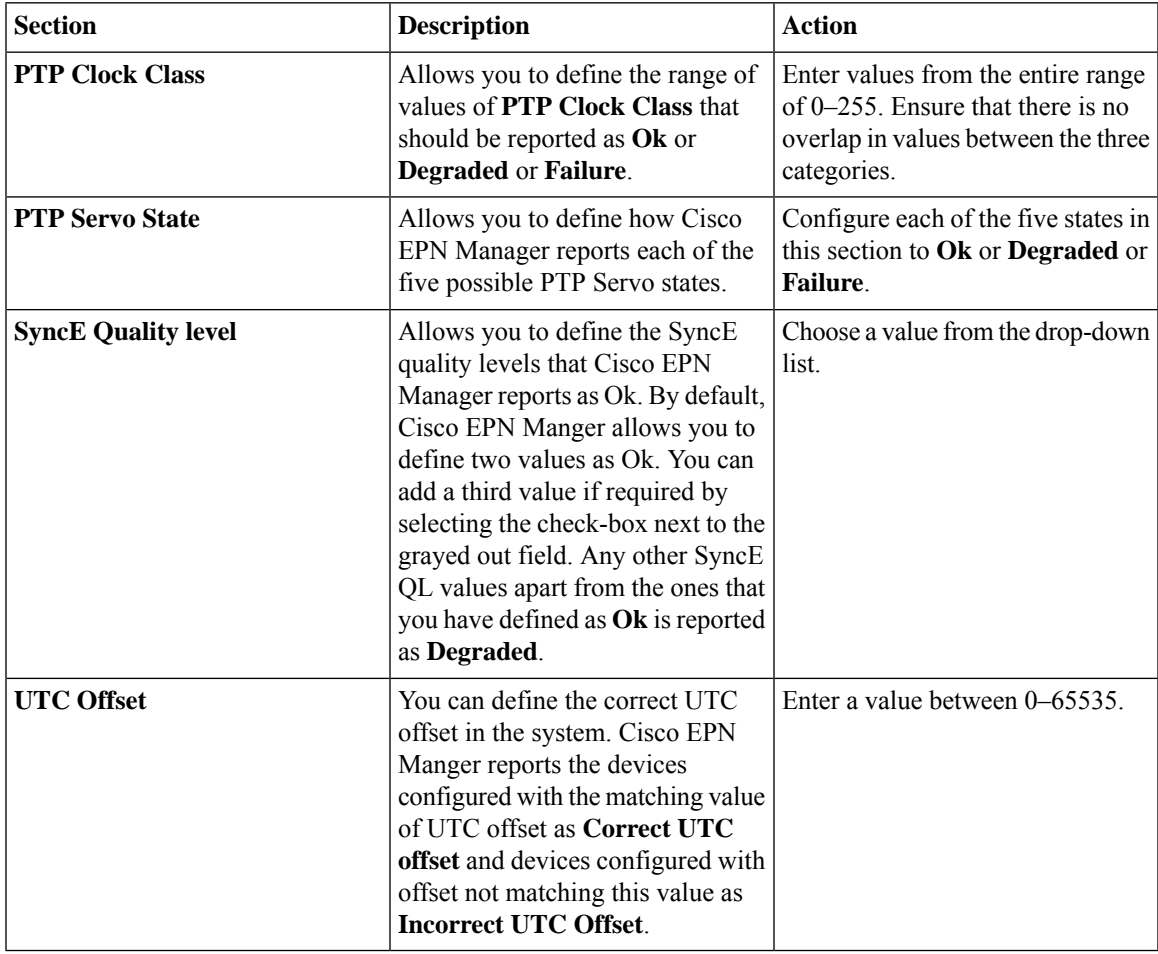

### <span id="page-16-0"></span>**DWDM/OTN Performance Dashboard Overview**

The **DWDM/OTN Performance** dashboard displays performance information for the Dense Wavelength Division Multiplexing (DWDM) and Optical Transport Network (OTN) interfaces that are traversed by a specific circuit. This includes Circuit, Optical physical, Optical Data Unit (ODU), Optical Transport Unit (OTU), Ethernet, Synchronous Optical Network (SONET), and Synchronous Digital Hierarchy (SDH) interfaces.

To open this dashboard, perform one of the following actions:

- Choose **Dashboard** > **DWDM/OTN Performance** > **Circuit**. Click an interface name in the Interfaces dashlet. The relevant tab for the type of interface opens. For example, if you click an OTU interface, the OTU tab opens.
- From an Interface 360 view, choose **View** > **Performance**.

 $\mathscr{D}_{\mathscr{A}}$ 

For IOS-XR devices, the dashboard displays performance information of the collected OTN 15 minsinterface or the chosen specific OTN 15 mins parameter. The different parameters are: **Note**

- OTU FEnd
- OTU NEnd
- ODU FEnd
- ODU NEnd
- OTN GFP
- OTN FEC

Note the following:

- Interface monitoring is not enabled by default. For information on how to check this, see [Check](bk_cisco_epnm_7_1_0_user_and_administrator_guide_ga_chapter9.pdf#nameddest=unique_31) What Cisco Evolved [Programmable](bk_cisco_epnm_7_1_0_user_and_administrator_guide_ga_chapter9.pdf#nameddest=unique_31) Network Manager Is Monitoring.
- For a description of how to customize the contents and layout of a dashboard tab, see [Customize](#page-19-0) a [Dashboard](#page-19-0) Tab.

### <span id="page-17-0"></span>**How to Use the Dashboards**

The following figure illustrates the key parts of a dashboard window and the controls that you can use to adjust them.

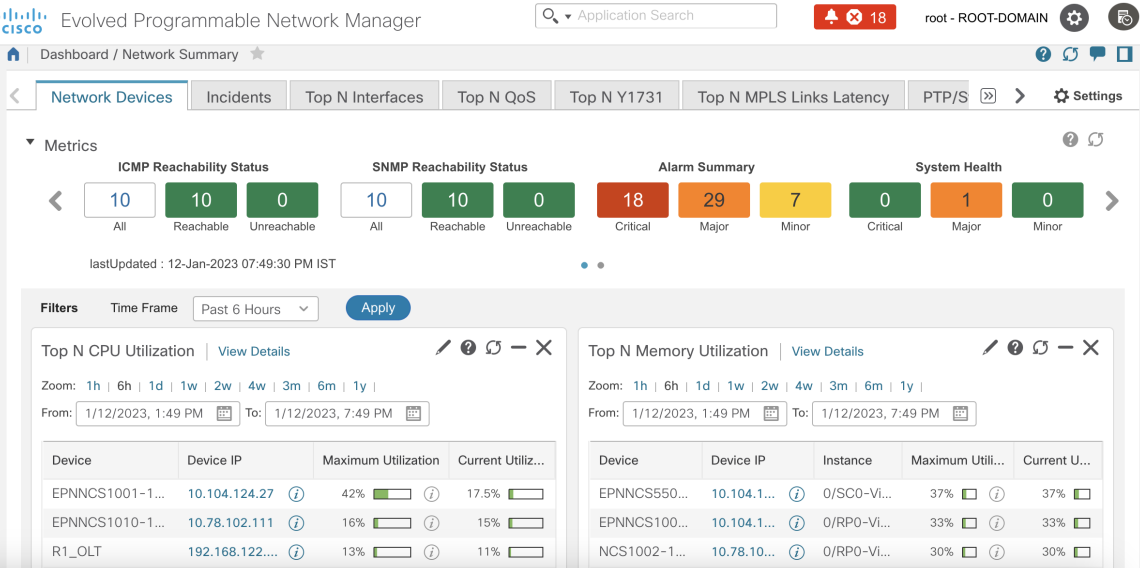

### **Table 2: Dashboard Elements**

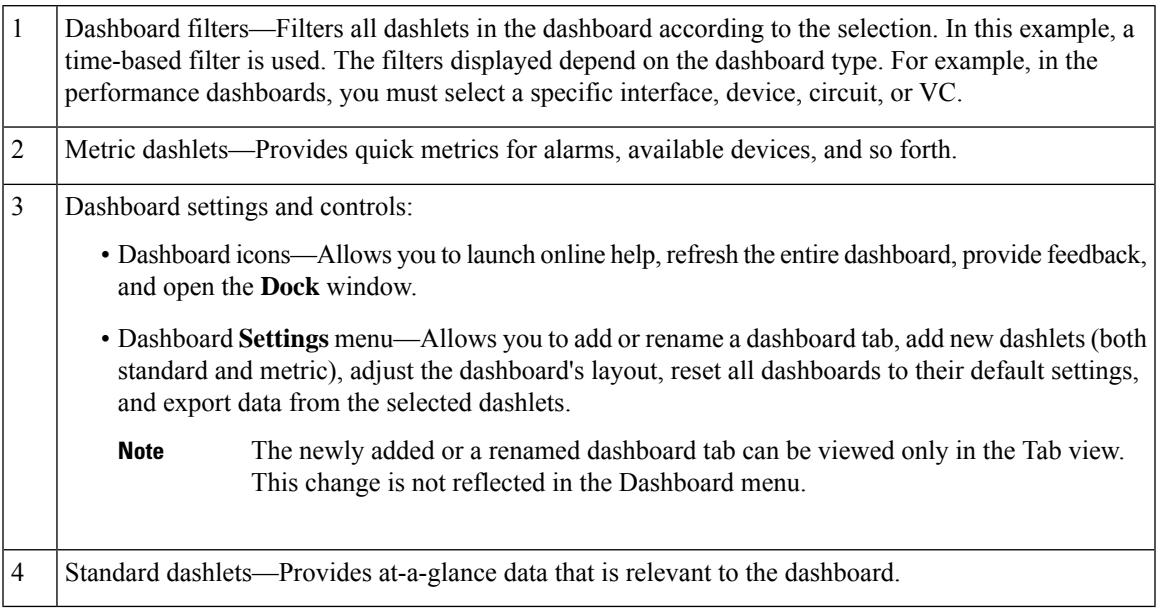

The top-right corner of each dashlet has icons that are activated when you use that dashlet. The dashlet type determines the icons that are available. The most common icons are displayed in the following figure:

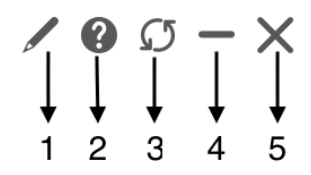

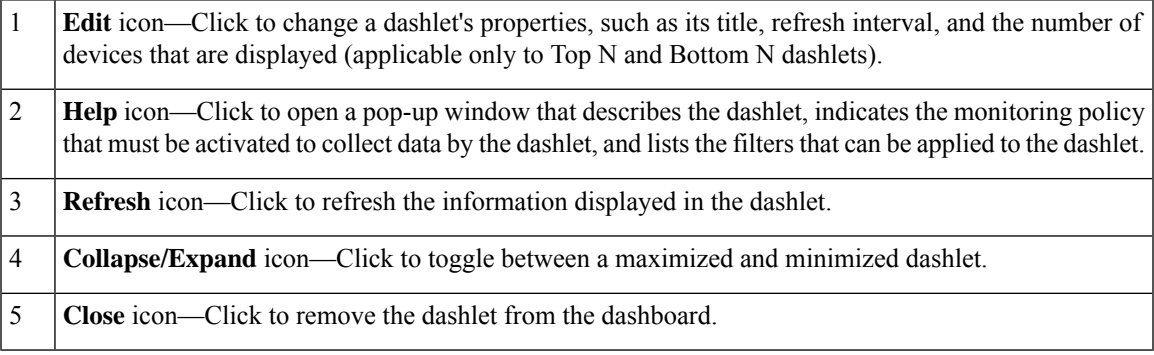

The bottom-left corner of each dashlet has icons that can be used to change the display type of the data and export them. The most common icons are given in the following table:

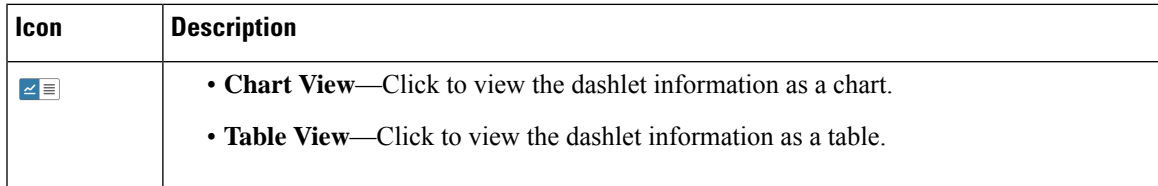

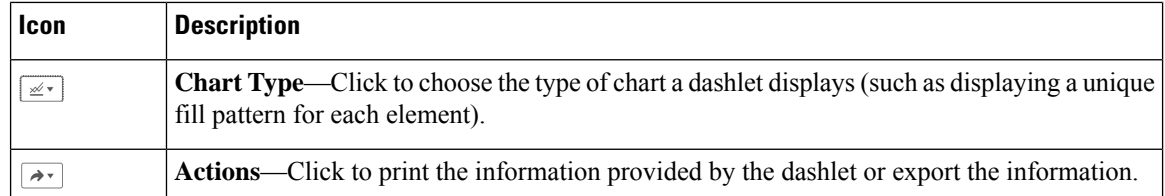

You can also see the current date, time, and time zone, which is displayed in the standard time format of DD-MMM-YYYY hh:mm:ss AM/PM Z, where Z is the time zone.

### **Add a New Dashboard**

Use this procedure to create a new dashboard. Your new dashboard appears as a new tab under one of the dashboards listed in Types of [Dashboards,](#page-4-1) on page 5.

**Step 1** Open the relevant existing dashboard.

For example, if you want to create a new tab under the **Performance** dashboard, click any tab under **Dashboard** > **Performance**.

- **Step 2** Click the **Settings** menu and choose **Add New Dashboard**.
- **Step 3** Enter a name for the new dashboard and click **Apply**.
- <span id="page-19-0"></span>**Step 4** Click the new dashboard tab, and then add dashlets as described in Add a Predefined Dashlet To a [Dashboard,](#page-20-0) on page [21](#page-20-0).

### **Customize a Dashboard Tab**

To customize a tab in any of the dashboards that Cisco EPN Manager provides, complete the following procedure:

**Step 1** Choose the dashboard tab that you want to customize.

For example, if you want to customize the **Performance** dashboard's **Device** tab, choose **Dashboard** > **Performance** > **Device**.

**Step 2** Adjust the dashboard tab as needed.

You can perform the following actions:

- Drag dashlets to a different location on the dashboard.
- From the tab's **Settings** menu, rename a tab, add new dashlets (see Add Dashlets to [Dashboards](#page-20-1)), and change the tab's layout.

The newly added or renamed dashboard tab can be viewed only in the Tab view. This change is not reflected in the Dashboard menu.

- To open a pop-up window that provides an overview of a dashlet you are thinking about adding, expand the **Add Dashlets** drop-down list, locate the dashlet, and then hover your cursor over its name. **Note**
- Use the filters to specify the information you want to view and the appropriate time frame, then click **Apply**.

**Step 3** If necessary, troubleshoot why the tab is not displaying any data. See Find Out Why Data Is Missing from a [Dashboard](#page-21-0) for more information.

### <span id="page-20-1"></span>**Add Dashlets to Dashboards**

You can add two types of dashlets to your dashboards:

• Prepackaged dashlets that are provided with Cisco EPN Manager—Some of the dashlets are displayed on dashboards by default; others are listed in the **Settings** menu, and you can add them as needed. These dashlets provide information you will likely monitor (for example, device CPU utilization, interface errors and discards, and traffic statistics). See Add a Predefined Dashlet To a [Dashboard,](#page-20-0) on page 21.

#### <span id="page-20-0"></span>**Add a Predefined Dashlet To a Dashboard**

Cisco EPN Manager provides a predefined set of dashlets that provides you with commonly sought network data. By default, a subset of these dashlets is already included in the dashboards, to help you get started. Complete the following procedure to add another of these predefined dashlets to your dashboards.

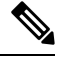

To edit or remove a dashlet, click the appropriate icon from the top-right corner of that dashlet. (See [How](#page-17-0) to Use the [Dashboards.](#page-17-0)) **Note**

**Step 1** From the sidebar menu, choose **Dashboard**, then select the dashboard you want to add a dashlet to.

For example, to add a **Device Memory Utilization**dashlet to the **Device** dashboard, choose **Dashboard** > **Performance** > **Device**.

- **Step 2** Identify the dashlet that you want to add, then add it:
	- a) From the top-right corner of the dashboard, click **Settings** and then click **Add Dashlet(s)**. Cisco EPN Manager lists the dashlets that can be added to that dashboard.
	- b) To open a pop-up window that provides an overview of a particular dashlet, hover your cursor over dashlet's name. The pop-up window also lists the sources for the data that the dashlet provides and the filters you can apply to the dashlet.
	- c) Click **Add** to add the selected dashlet to the dashboard.
- **Step 3** Verify that the dashlet is populated with data.

If it is not, check whether the required monitoring policy is enabled. (Only the Device Health monitoring policy is enabled by default. It checks device availability, CPU and memory pool utilization, and environmental temperature.)

- a) From the top-right corner of the dashlet, click its **?** (**Help**) icon to open the dashlet's pop-up window.
- b) Check the information provided in the **Data Sources** area. If it lists a monitoring policy, check whether the policy is activated. See Check What Cisco Evolved [Programmable](bk_cisco_epnm_7_1_0_user_and_administrator_guide_ga_chapter9.pdf#nameddest=unique_31) Network Manager Is Monitoring.

### **Customize the Dock Window**

Use the **Dock** window for quick navigation to frequently used web GUI pages and pop-up windows (such as the 360 view for a particular device). From here, you can also access links to the 15 most recently visited pages and Cisco EPN Manager training materials. To open this window, click the **Dock** icon (located in the top right area of the page).

Complete the following procedure to update the links provided in the **Dock** window:

- **Step 1** Add a web GUI page link to the **Favorites** tab (**Dock** icon > **Links Visited** > **Favorites**):
	- a) Open the web GUI page you want to add.
	- b) Click its star (**Favorite**) icon, which is located in the top left area of the page.
- **Step 2** Add a pop-up window link to the **Docked Items** area (**Dock** icon **> Docked Items**):
	- a) Open the pop-up window you want to add, then open its 360 view.
	- b) From the top right corner of the pop-up window, click the **Add to Dock** icon.

### <span id="page-21-0"></span>**Find Out Why Data Is Missing from a Dashboard**

If data is missing from a dashboard or dashlet, Cisco EPN Manager displays possible reasons in an error message in the dashlet such as:

- Monitoring policy not enabled
- Unmanaged or unreachable devices in the system
- Technology isn't supported on the device
- Inaccurate server time or server time not synced with the device

Perform the following steps to identify the cause:

**Step 1** Check whether the dashlet data is filtered.

If you see **Edited** next to the dashlet name, do the following:

- a) Click the **Edit** icon and adjust the current filter settings.
- b) Click **Save and Close**.
- **Step 2** Check whether there is a problem with the device.

See Get Basic Device [Information:](bk_cisco_epnm_7_1_0_user_and_administrator_guide_ga_chapter3.pdf#nameddest=unique_37) Device 360 View.

**Step 3** Check whether the device inventory is being collected properly.

See Find Devices With Inventory [Collection](bk_cisco_epnm_7_1_0_user_and_administrator_guide_ga_chapter2.pdf#nameddest=unique_38) or Discovery Problems.

- **Step 4** Check whether Cisco EPN Manager is collecting the required data by viewing the monitoring policies it is using:
	- a) Open the dashlet's overview pop-up window by clicking its **Help** icon.
	- b) Note the monitoring policy listed under **Data Sources**. Monitoring policies are described in [Monitoring](bk_cisco_epnm_7_1_0_user_and_administrator_guide_ga_appendix4.pdf#nameddest=unique_28) Policies Reference.
	- c) Verify that this policy is listed and active in the **Monitoring Policies** page.

To open this page, choose **Monitor** > **Monitoring Tools** > **Monitoring Policies**, then choose **My Policies**.

- If the policy is not listed, proceed to Step 4d.
- If the policy is listed and its status is **Active**, click **Details** to open the **Collection Data** pop-up window and see if the device is being monitored by the policy. If it is not, you must adjust the policy as described in [Change](bk_cisco_epnm_7_1_0_user_and_administrator_guide_ga_chapter9.pdf#nameddest=unique_39) the Device Set a Policy is [Monitoring.](bk_cisco_epnm_7_1_0_user_and_administrator_guide_ga_chapter9.pdf#nameddest=unique_39) If the device is included in the policy, proceed to Step 5.
- If the policy is listed and its status is **Inactive**, select the policy and click **Activate**.
- d) Create a new monitoring policy and activate it.

See Adjust What Is Being [Monitored.](bk_cisco_epnm_7_1_0_user_and_administrator_guide_ga_chapter9.pdf#nameddest=unique_40)

**Step 5** Check whether the relevant data was purged from the system. See How Data [Retention](bk_cisco_epnm_7_1_0_user_and_administrator_guide_ga_chapter24.pdf#nameddest=unique_41) Settings Affect Web GUI Data.

## <span id="page-22-0"></span>**Work In a Different Virtual Domain**

Virtual domains are logical groupings of devices and are used to control your access to specific sites and devices. Virtual domains can be based on physical sites, device types, user communities, or any other designation the administer chooses. All devices belong to ROOT-DOMAIN, which is the parent domain for all new virtual domains. For more information about virtual domains, see the Create Virtual [Domains](bk_cisco_epnm_7_1_0_user_and_administrator_guide_ga_chapter25.pdf#nameddest=unique_42) to Control User Access to [Devices](bk_cisco_epnm_7_1_0_user_and_administrator_guide_ga_chapter25.pdf#nameddest=unique_42) .

If you are allowed accessto more than one virtual domain, you can switch to a different domain by completing the following procedure:

- **Step 1** Click  $\bullet$  from the right side of the title bar.
- **Step 2** Choose **Virtual Domain:** *current-domain*.
- <span id="page-22-1"></span>**Step 3** From the **Virtual Domain** drop-down list, choose a different domain.

Cisco EPN Manager immediately changes your working domain.

## **Manage Jobs Using the Jobs Dashboard**

If you have the appropriate user account privileges, you can manage Cisco EPN Manager jobs using the Jobs dashboard. To view the **Jobs** dashboard, choose **Administration** > **Dashboards** > **Job Dashboard**. From here, you can quickly see if a job was successful, partially successful, or failed.

If too many jobs are already running, Cisco EPN Manager will hold other jobs in the queue until resources are available. If this delays a scheduled job past its normal starting time, the job will not run. You will have to run it manually.

Some jobs may require approval. In such cases, Cisco EPN Manager sends an email to users with Administrator privileges notifying them that a job wasscheduled and needs approval. The job will only run after it is approved. See Configure Job [Approvers](bk_cisco_epnm_7_1_0_user_and_administrator_guide_ga_chapter25.pdf#nameddest=unique_43) and Approve Jobs.

You can set a time interval at which the jobs table is auto-refreshed. Click **Settings** in the upper corner of the page, select a value from the drop-down list in the field **Set Auto Refresh Rate** and click **Save**.

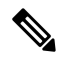

**Note** To disable auto-refresh of the jobs table, select OFF from the drop-down list.

The following table describes the buttons displayed in the **Jobs** dashboard.

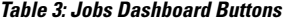

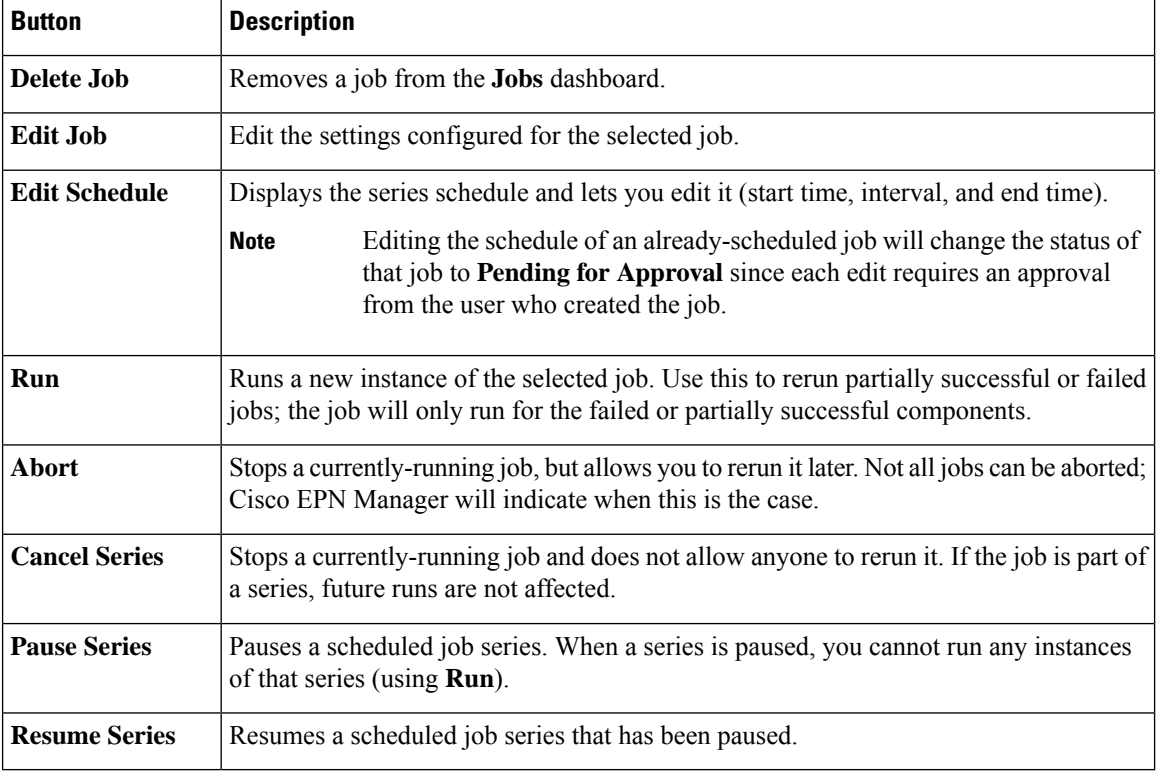

 $\mathscr{P}$ 

**Note** The **Delete Job**, **Abort**, and **Cancel Series** buttons are not available for system and poller jobs.

 $\mathscr{D}$ 

If you have logged in as a root user, then you can view all the jobs under Job Dashboard. If you have logged in as a non-root user, then you can only view the jobs performed by you. **Note**

To view the details of a job, follow these steps:

**Step 1** Choose **Administration** > **Dashboards** > **Job Dashboard**.

- **Step 2** From the **Jobs** pane, choose a job series to get basic information (such as job type, status, job duration, and next start time).
- **Step 3** To view the job interval, click a job instance hyperlink.

At the top of the job page, the **Recurrence** field indicates how often the job recurs. Job interval details will be added for every job that triggers. The job details page is refreshed every 5 seconds until the job is completed.

**Step 4** To get details about a failed or partially successful job, click the job instance hyperlink and expand the entries provided on the resulting page.

This is especially helpful for inventory-related jobs. For example, if a user imported devices using a CSV file (a bulk import), the job will be listed in the **Jobs** sidebar menu under **User Jobs** > **Device Bulk Import**. The job details will list the devices that were successfully added and the devices that were not.

#### **Example**

To troubleshoot a failed software image import job:

- **1.** Choose **User Jobs** > **Software Image Import** from the **Jobs** sidebar menu.
- **2.** Locate the failed job in the table and then click its hyperlink.
- **3.** Expand the job's details (if not already expanded) to view the list of devices associated with the job and the status of the image import for each device.
- **4.** To view the import details for a specific device, click that device's *i* (**information**) icon in the **Status** column. This opens an **Image Management Job Results** pop-up window.
- **5.** Examine each step and its status. For example, the **Collecting image with Protocol: SFTP** column might report that SFTP is not supported on the device.

## <span id="page-24-0"></span>**Change User Preferences**

To change the User Preferences, click the  $\bullet$  icon at the top-right corner of the screen, and choose My **Preferences** > **General**.

 $\mathbf I$ 

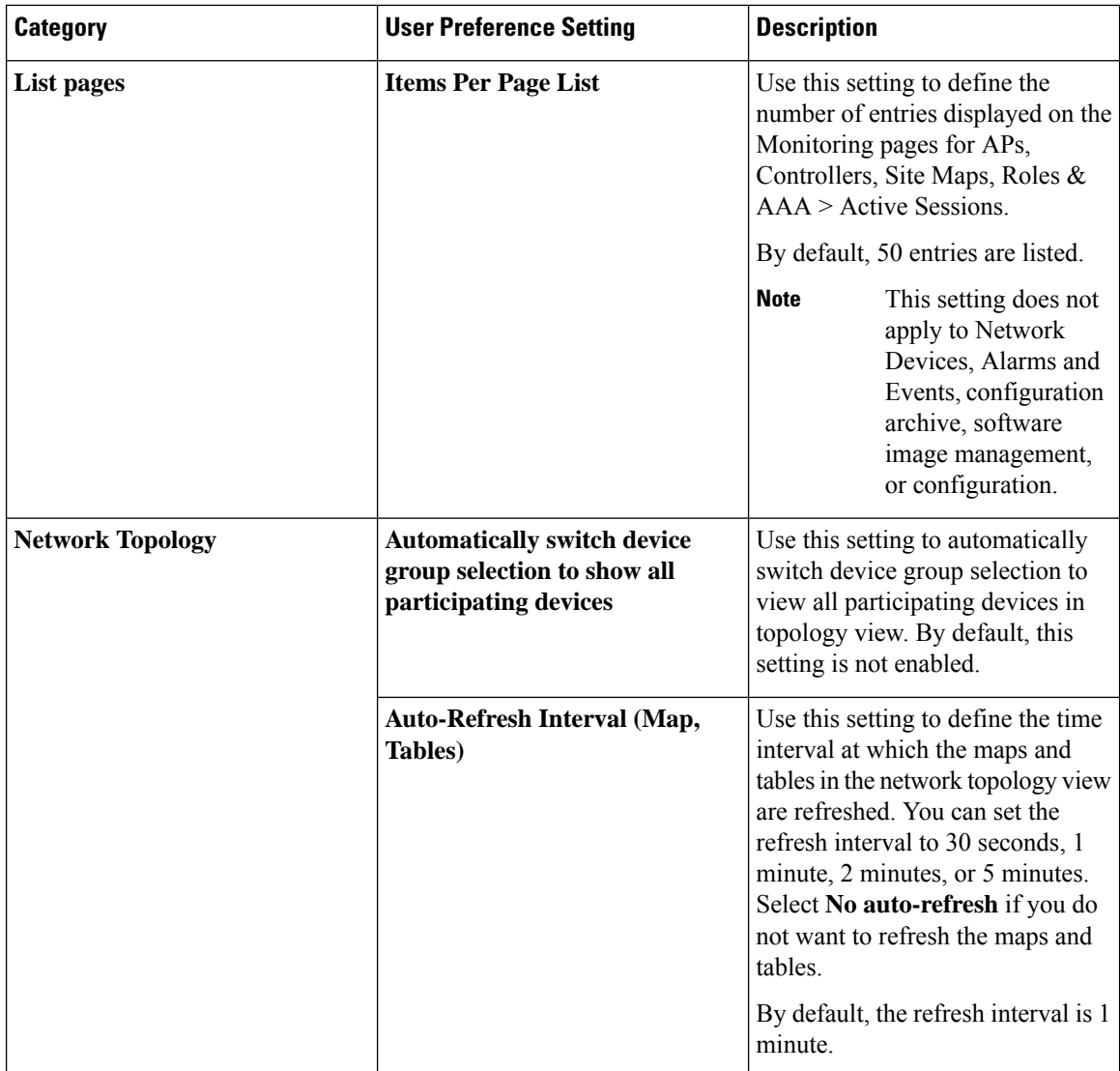

٦

 $\mathbf I$ 

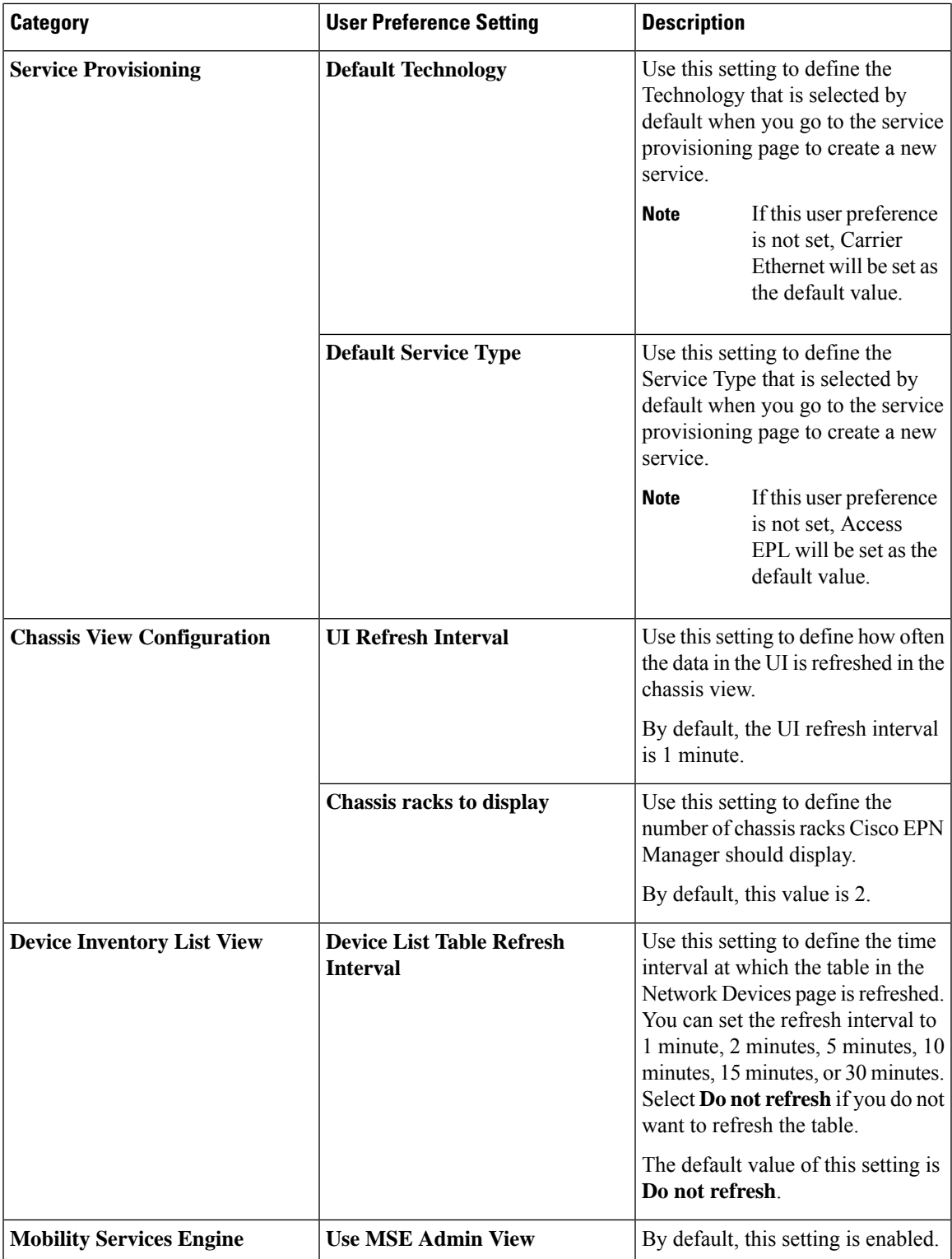

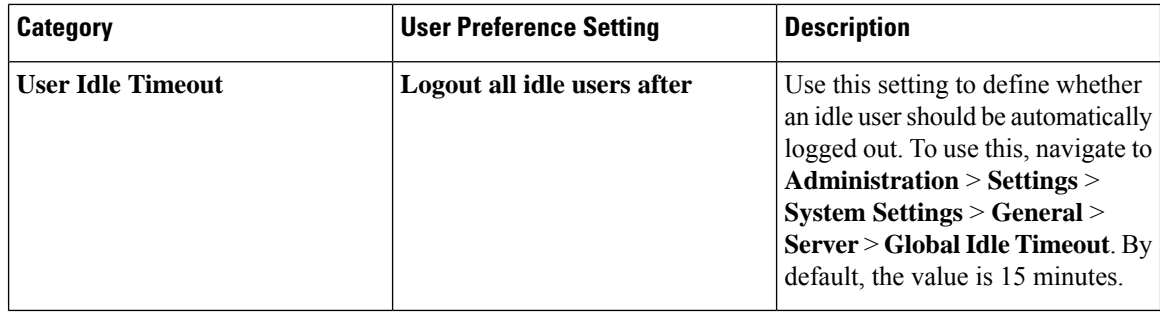

After you make the desired changes, click **Save** to apply your changed settings.

To clear the page level customization and setting, click **Clear GUI State Settings** on the top-right corner of the EPNM window. This deletes the custom settings that are made to Network Summary Dashboard, Performance Graphs, Network Devices, and so on, pages and refreshes the application to the default values.

For information about user preference settings in Alarms and Events, see Set Up Your [Alarm](bk_cisco_epnm_7_1_0_user_and_administrator_guide_ga_chapter10.pdf#nameddest=unique_45) and Event Display [Preferences.](bk_cisco_epnm_7_1_0_user_and_administrator_guide_ga_chapter10.pdf#nameddest=unique_45)

## <span id="page-27-0"></span>**Extend Cisco EPN Manager Functions**

Advanced users can extend Cisco EPN Manager using the following tools:

- Cisco EPN Manager MTOSI API—Integrates Cisco EPN Manager with your Operations Support System (OSS).
- Cisco EPN Manager REST API—Manages additional administrative operations.

To get information about these tools, click from the right side of the title bar and then choose **Help** > **API Help**. You can also download the following documents from Cisco.com:

- Cisco Evolved [Programmable](http://www.cisco.com/c/en/us/support/cloud-systems-management/evolved-programmable-network-epn-manager/products-programming-reference-guides-list.html) Network Manager MTOSI API Guide for OSS Integration
- Cisco Evolved [Programmable](http://www.cisco.com/c/en/us/support/cloud-systems-management/evolved-programmable-network-epn-manager/products-programming-reference-guides-list.html) Network Manager RESTCONF NBI Guide

## <span id="page-27-1"></span>**Check Cisco.com for the Latest Cisco EPN Manager Documentation**

Refer to Cisco Evolved Programmable Network Manager [Documentation](http://www.cisco.com/c/en/us/support/cloud-systems-management/evolved-programmable-network-epn-manager/products-documentation-roadmaps-list.html) Overview for information about and links to all of the documentation that is provided with Cisco EPN Manager.

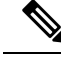

**Note**

We sometimes update the documentation after original publication. Therefore, you should also review the documentation on Cisco.com for any updates.